भारत कदम स्वच्छता की ओर आउत सरकार

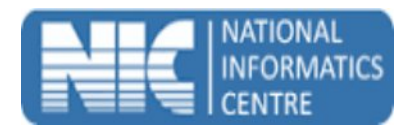

## **User Manual Swachh Bharat Mission (Mobile Application for Swachhalaya) Ministry of Urban Development**

## **(Last Updated on: 18 Nov 2016)**

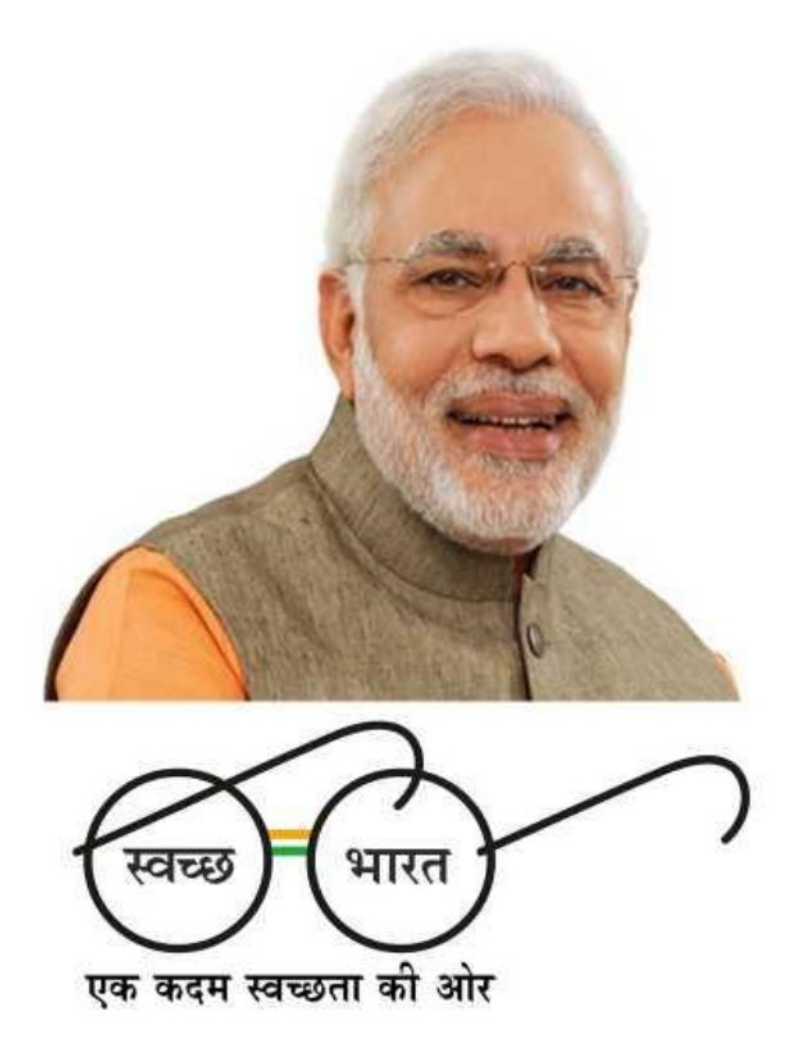

**Prepared By National Informatics Centre Department of Information Technology Ministry of Communications and Information Technology Govt. of India**

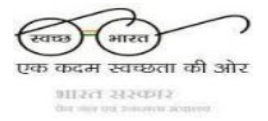

![](_page_1_Picture_1.jpeg)

## **How to install the app**

- a. Please go to [http://mSBMUrban.gov.in](http://msbmurban.gov.in/) and click on Mobile App for Swachhalaya Download Button. If you have downloaded the APK on a computer, then you need to transfer it to your Smartphone using USB cable. Once you have the APK on your mobile, you need to install it.
- b. Make sure that the first selection, Unknown Sources, is checked (on some phones, this might be under Settings->Security). This is to allow you to download an application that is not part of the Android market.
- c. Once the installation is done, you can use the application.

## **Starting the application**

To start the **Swachhalaya** application, follow the steps given below:

a. Click on **Swachhalaya** icon

![](_page_1_Picture_9.jpeg)

b. The app starts and displays the splash screen.

![](_page_1_Picture_11.jpeg)

![](_page_2_Picture_0.jpeg)

c.

![](_page_2_Picture_1.jpeg)

![](_page_2_Picture_2.jpeg)

d. User would select the State/District/ULB Name/Ward Name for which constructed toilet photo need to be uploaded.

![](_page_2_Picture_34.jpeg)

![](_page_3_Picture_0.jpeg)

![](_page_3_Picture_1.jpeg)

e. User would fill the details like Name, Father / Husband Name etc.

![](_page_3_Picture_96.jpeg)

f. User would capture the selfie with toilet which need to be uploaded.<br>  $\Diamond \Box \phi$  **A**  $\Box$  **A**  $\Box$  **A**  $\Box$  **B**  $\Box$  **A**  $\Box$  **B**  $\Box$  **A**  $\Box$  **B**  $\Box$  **B**  $\Box$  **A**  $\Box$  **B**  $\Box$  **B**  $\Box$  **B**  $\Box$  **B**  $\Box$  **B**  $\Box$  **B**

![](_page_3_Picture_5.jpeg)

![](_page_4_Picture_0.jpeg)

![](_page_4_Picture_1.jpeg)

a. Once the photo is clicked from camera, the user is prompted to upload the Photo by clicking on Submit Button.

![](_page_4_Picture_3.jpeg)

g. If photo has been uploaded successfully, a success popup message would be displayed.

![](_page_4_Picture_5.jpeg)

h. Thank You…..